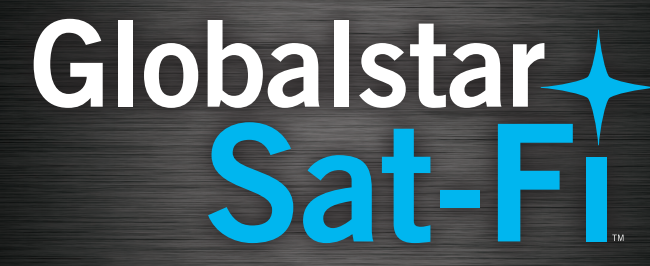

# **QUICK START GUIDE**

## **WELCOME**

Thank you for purchasing **Globalstar Sat-Fi™.** Now you can take your smartphone beyond cellular with the world's most reliable satellite hotspot.

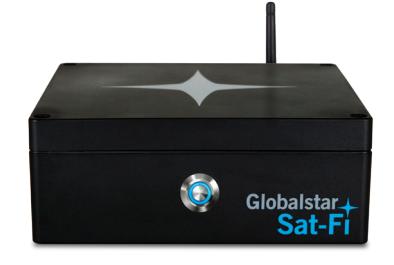

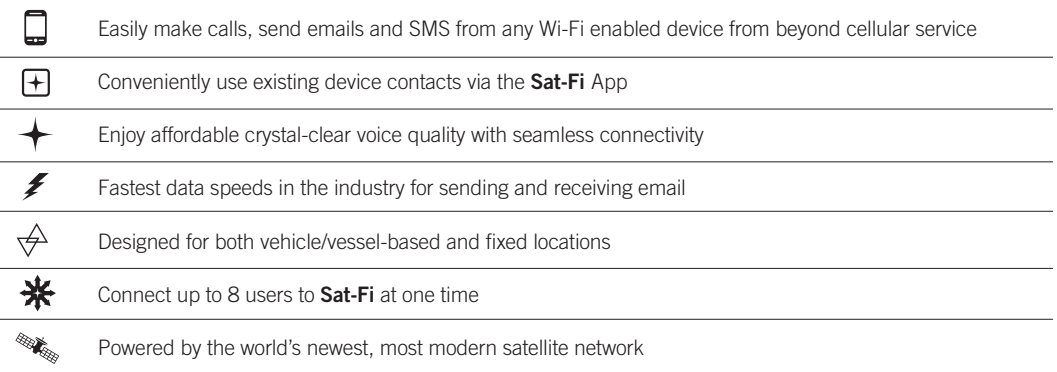

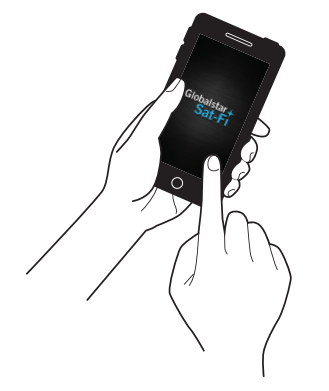

### **HOW SAT-FI WORKS**

**Sat-Fi** turns your smartphone or wireless device into a satellite enabled device.

- 1. Download and install **Sat-Fi** Apps to your smartphone or other wireless device.
- 2. Connect your device to **Sat-Fi** via a Wi-Fi connection.
- 3. **Sat-Fi** links your device to the Globalstar Satellite Network.
- 4. Your device is now connected for voice and data.

## **WHAT'S INCLUDED**

- **Globalstar Sat-Fi** Unit with Wi-Fi Antenna
- Globalstar External Antenna (one of the illustrated antennas)
- **Globalstar Sat-Fi** Power Supplies
	- (1) 120-240VAC/12VDC Power Supply
	- (1) 12VDC Car Power Adapter
	- (1) Waterproof DC Power Cable
- Accessory Kit (Located below the **Sat-Fi** Unit)
	- (6) 3MTM Dual Lock Mounting Tape 5" (12 cm) Length
	- (4) 3MTM Bumpon Feet
	- (1) 14 ft/4.25 m Coaxial Antenna Cable
	- (1) Rubber O-Ring

## **TELEPHONE NUMBER, ESN AND MDN LOCATION**

If you forget your telephone number, ESN or MDN numbers, they are conveniently located on the back of the **Sat-Fi** unit and on your **Sat-Fi** outer box.

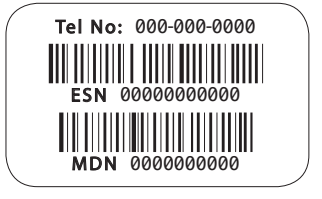

## **SAT-FI HARDWARE INSTALLATION**

#### **EXTERNAL SATELLITE ANTENNA INSTALLATION**

The external satellite antenna is necessary for communication between the satellite and the **Globalstar Sat-Fi** unit. The single most important consideration for a **Sat-Fi** installation is the location of the external satellite antenna. **Sat-Fi** *external satellite antennas need a clear and unobstructed view of the sky in all directions.* It must be in a position that minimizes obstructions that block the signal from the satellites and far enough away from other RF and GPS devices to prevent interference (>3 feet/1m).

#### **MOUNTING CONSIDERATIONS**

- Mount the external antenna so that it has a 360 degree view of the sky
- Use only the coaxial cables that come with the antenna kit
	- Do not cut or modify the coaxial antenna cable
	- Do not kink the coaxial cables
	- Extended coaxial cable lengths are available (sold separately)
- Use coaxial sealant, shrink-wrap tubing, or other suitable products to seal all external cable connections to prevent moisture and corrosion damage

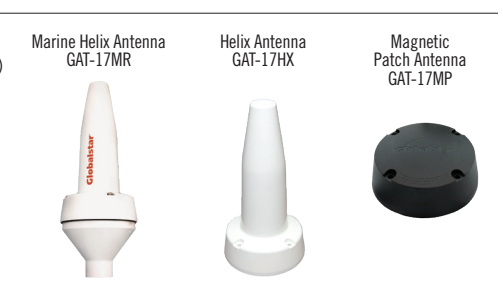

#### **SAT-FI UNIT MOUNTING**

Identify an appropriate location for the **Sat-Fi** unit to be mounted. The ideal location for the **Sat-Fi** unit should be within the cable length of the external antenna (standard antenna coaxial cable length 14 feet/4.25m) and in a dry location close to an AC/DC power source. Use the supplied 3MTM Dual Lock Mounting Tape or 3MTM Bumpon Feet to secure the Sat-Fi unit (see examples below).

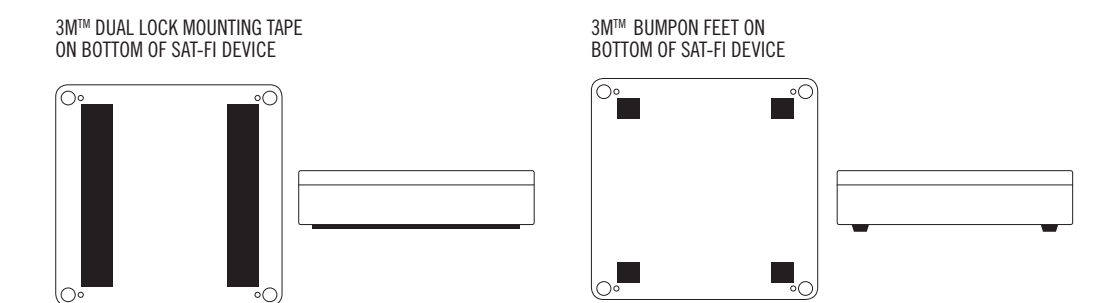

#### **COAXIAL ANTENNA CABLE CONNECTIONS**

After the external antenna and **Sat-Fi** unit have been installed and mounted in their appropriate locations, the coaxial antenna cable needs to be connected.

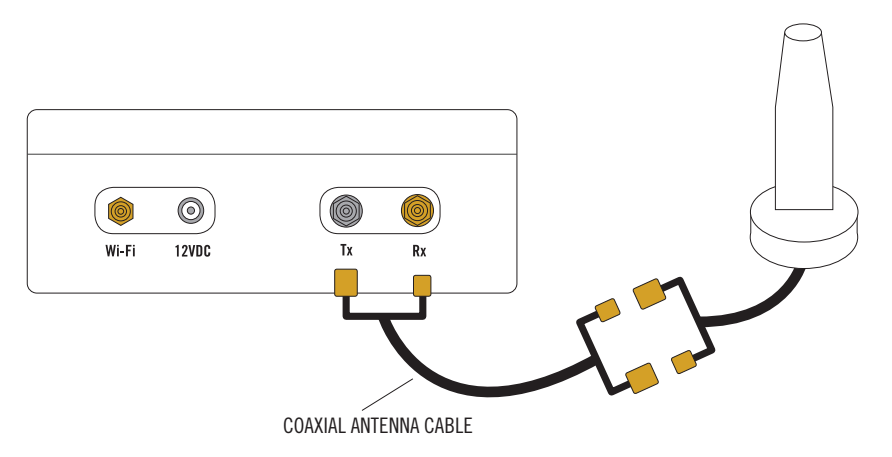

#### **WI-FI ANTENNA CONNECTION**

Perform the following for the Wi-Fi Antenna connection:

- 1. Place the rubber O-Ring over the Wi-Fi antenna port.
- 2. Connect the Wi-Fi antenna to the Wi-Fi port on the back of the Sat-Fi unit Finger tighten only.

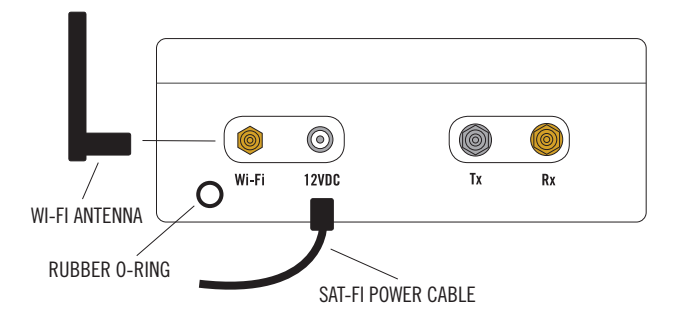

## **POWERING ON SAT-FI**

**Sat-Fi** automatically powers on when it is connected to a power source (see above illustration.)

- 1. Connect the appropriate power cable to the 12VDC power port on the back of the **Sat-Fi** unit
- 2. Connect the power cable to the appropriate power source (i.e. electrical outlet, cigarette lighter, DC power source)

#### **The LED on the front panel provides a visual indication of the Sat-Fi's status:**

- **ON (Solid Blue) Sat-Fi** is registered with the Globalstar Satellite Network and is able to send/receive calls and data
- **Fast Blinking Sat-Fi** is searching for service and/or registering with the Globalstar Satellite Network
- **Slow Blinking Sat-Fi** is in use, either sending/receiving a call or data transmission
- **OFF Sat-Fi** is not connected to a power source

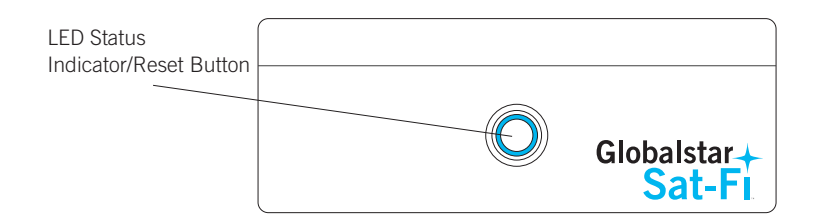

## **ACCESSING THE SAT-FI UNIT INTERFACE**

If for any reason you would like to change **Sat-Fi** logon password or for other administrative purposes, the **Sat-Fi** Unit Interface may be accessed by any web browser from a smartphone, computer or other wireless device connected to the **Globalstar Sat-Fi** Wireless Network.

Perform the following to access the **Sat-Fi** User Interface:

- 1. Open your web browser and enter **http://192.168.1.1** in the address bar.
- 2. A Sign In dialog will be displayed. Enter the administrator name and password (by default the username is *admin* and the password is *admin)*.
- 3. You will now be logged into the **Sat-Fi** Unit Interface.

## **SAT-FI APP INSTALLATION & ACTIVATION**

You must have an activation code to to make voice calls and send/receive email & data via the Sat-Fi Apps. Perform the following to install and activate your **Sat-Fi** Apps.

- 1. On your smartphone (AndroidTM or iPhone®) download and install both of the following Apps from either the Google Play Store or the Apple Store:
	- **Sat-Fi**
	- **Sat-Fi** Voice
- 2. On your smartphone, or computer that is connected to the Internet, proceed to the **Sat-Fi** Product Registration Page: **http://www.globalstar.com/sat-fisetup** and complete the Product Registration Form. When completed you will receive an email with your Sat-Fi username and password.
- 3. On your smartphone, open the **Sat-Fi** App and complete the User Settings information.
- 4. Open the **Sat-Fi** Voice App and proceed to the Settings page and enter the following:
	- In the User name section Enter *1* through *8* (These are the extensions for the 8 Wi-Fi Connections)
	- In the Password section Enter *1* through *8* (This number must match the Username Number)
	- In the Proxy section Enter *192.168.1.1*
- 5. The **Sat-Fi** Apps are now installed and activated on your smartphone.

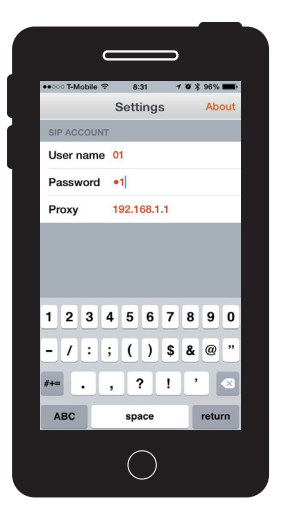

#### **CONNECTING YOUR SMARTPHONE TO THE SAT-FI AND MAKING A CALL**

Perform the following steps to connect your smartphone to the **Sat-Fi** and make a call:

- 1. On your smartphone, turn on your Wi-Fi connection and connect to the **Sat-Fi** network. Default **PASSWORD:** satfi1234
- 2. You should now be connected to the **Sat-Fi** Wi-Fi network.
- 3. On your smartphone, open the **Sat-Fi** Voice App.
- 4. Select a contact or dial the number of the person you wish to talk with, and press .

#### **MAKING AN EMAIL/DATA CONNECTION**

Perform the following steps to make an email/data connection:

- 1. Ensure your smartphone or other wireless device is connected to the **Sat-Fi** Network
- 2. On your smartphone or other wireless device, open the **Sat-Fi** Email/Data App.
- 3. Select Mail > Email and compose an email to one of your contacts.
- 4. When finished, select Send. This places your email in a Spool or Outbox folder along with any other email you wish to send.
- 5. When you are finished composing all your emails, select Send/Receive Email. The **Sat-Fi** App will initiate a data connection with the **Sat-Fi** unit and your email will be sent. Additionally, you will receive any email that was waiting to be received.

**NOTE:** Android users may have to press their menu button to enable email compose and editing features.

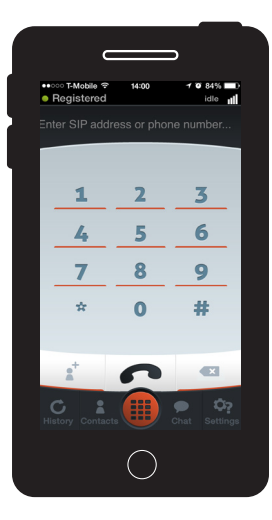

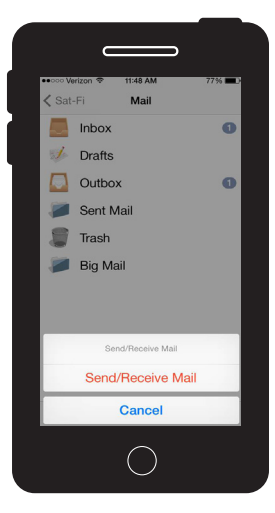

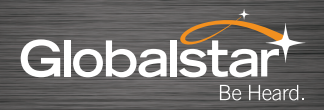

For more detailed information on your **Sat-Fi,** please visit **Globalstar.com/sat-fisetup** to download the Sat-Fi Installation & Configuration Guide